# ワープロソフトの基本操作 Microsoft Word 2013

明治大学 教育の情報化推進本部

## <span id="page-1-0"></span>目次

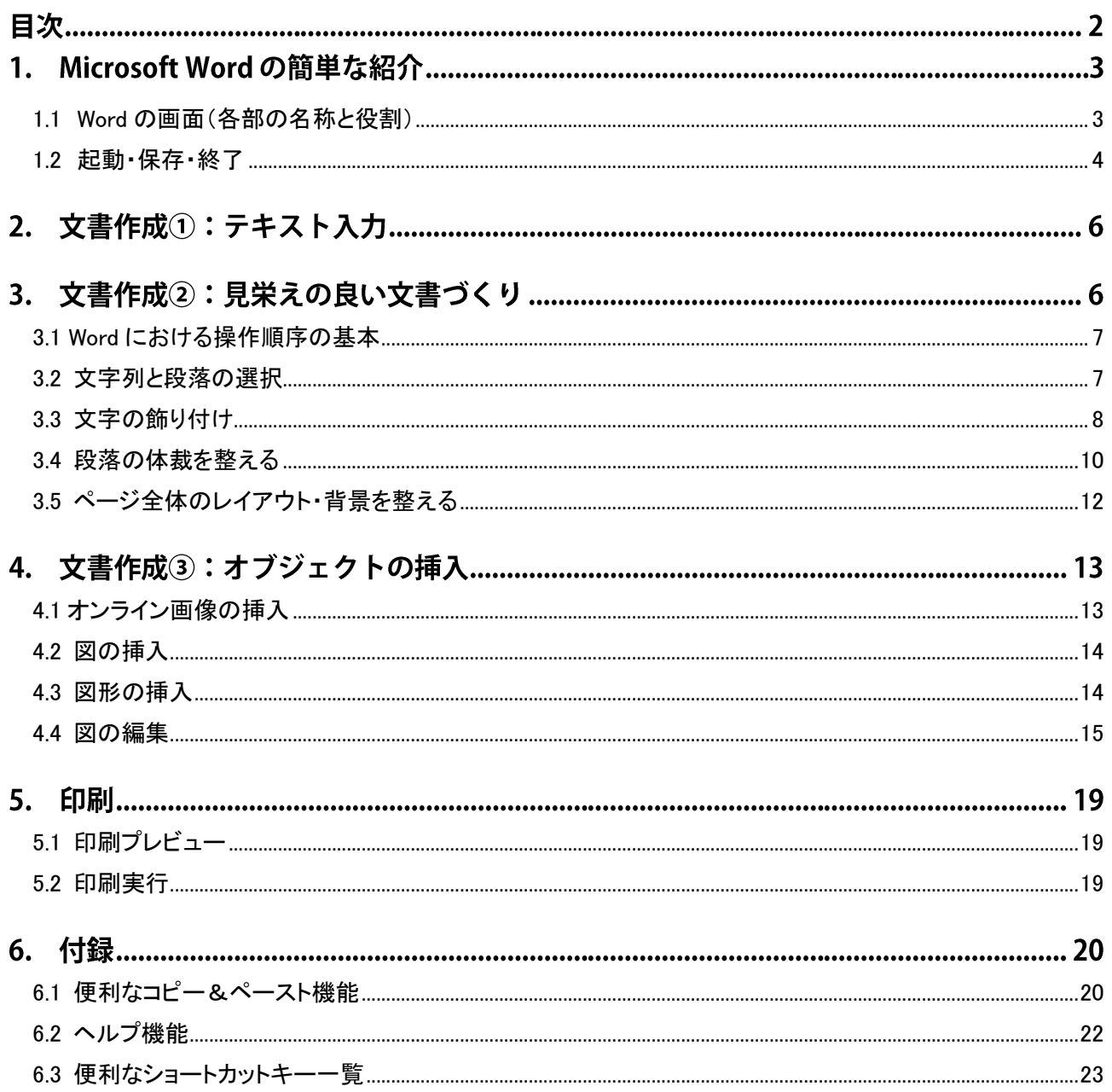

#### **1. Microsoft Word の簡単な紹介**

ワープロソフトはコンピュータ上の文書作成ソフトウェアであり、代表的なものに Microsoft Word(マ イクロソフト)や一太郎(ジャストシステム)などがあります。ほかは無料のオープンソースで、Microsoft Word と互換性もある OpenOffice.org.Writer(OpenOffice.org)なども使われています。ここではそのう ちの Microsoft Word のバージョン 2013 (Word 2013) について、基本的な使い方を学びます。

なお Microsoft Word は 1990 年代半ば以降、多くのバージョン(Word95、97、98、2000、2002、2003、 2007、2010、2013)が出され、操作画面や機能も異なってきています。とくに Word2007 以降は大きく 変化し、ファイル形式もそれまでの doc 形式から、docx 形式となりました。

#### <span id="page-2-0"></span>**1.1 Word の画面(各部の名称と役割)**

Microsoft Word(以下、Word)では、文字入力はキーボード、文字の飾り付けや段落の配置などの編集 は主にマウスを使って行います。

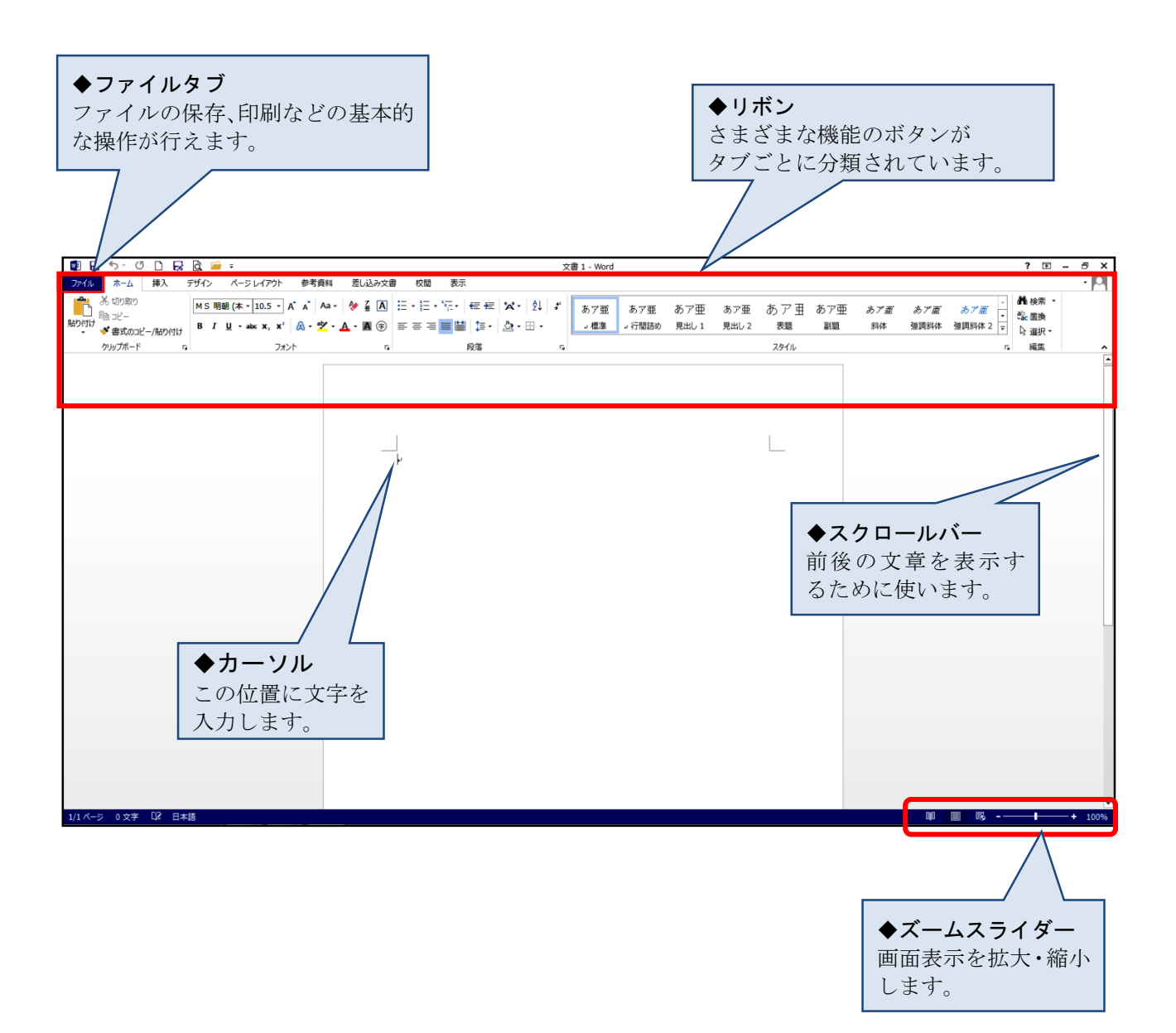

## <span id="page-3-0"></span>**1.2 起動・保存・終了**

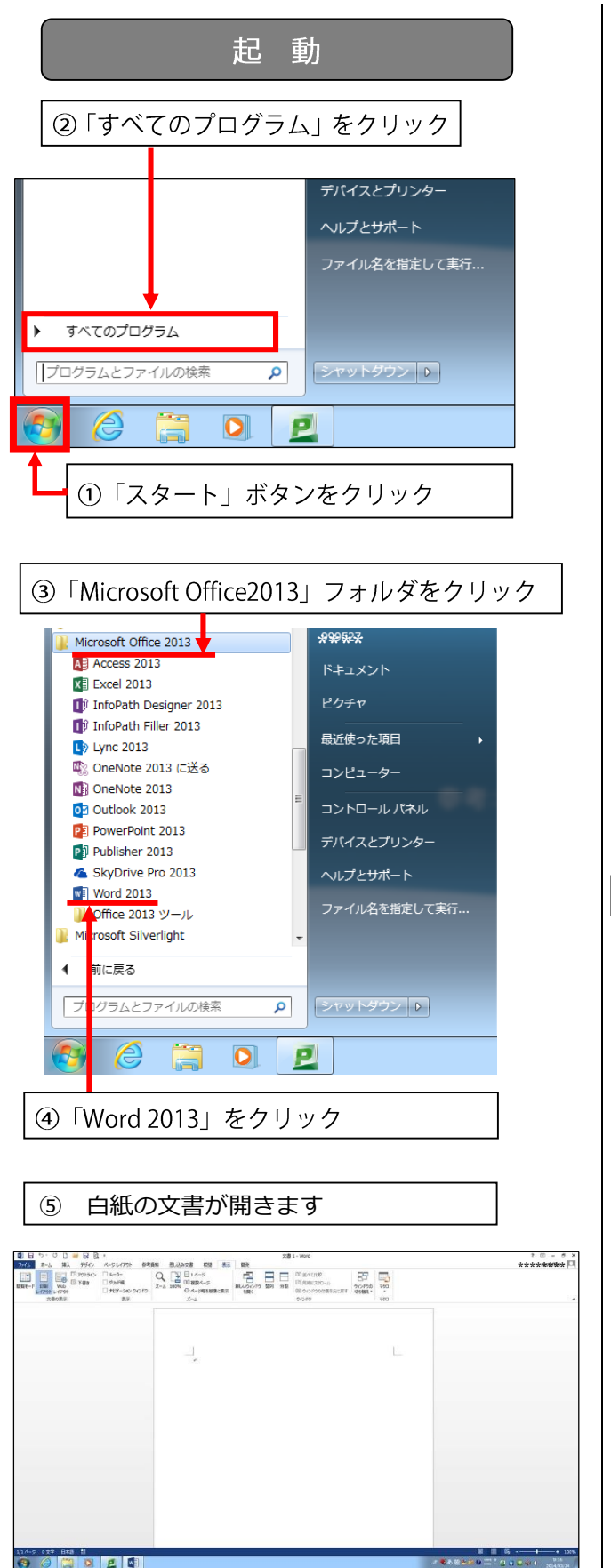

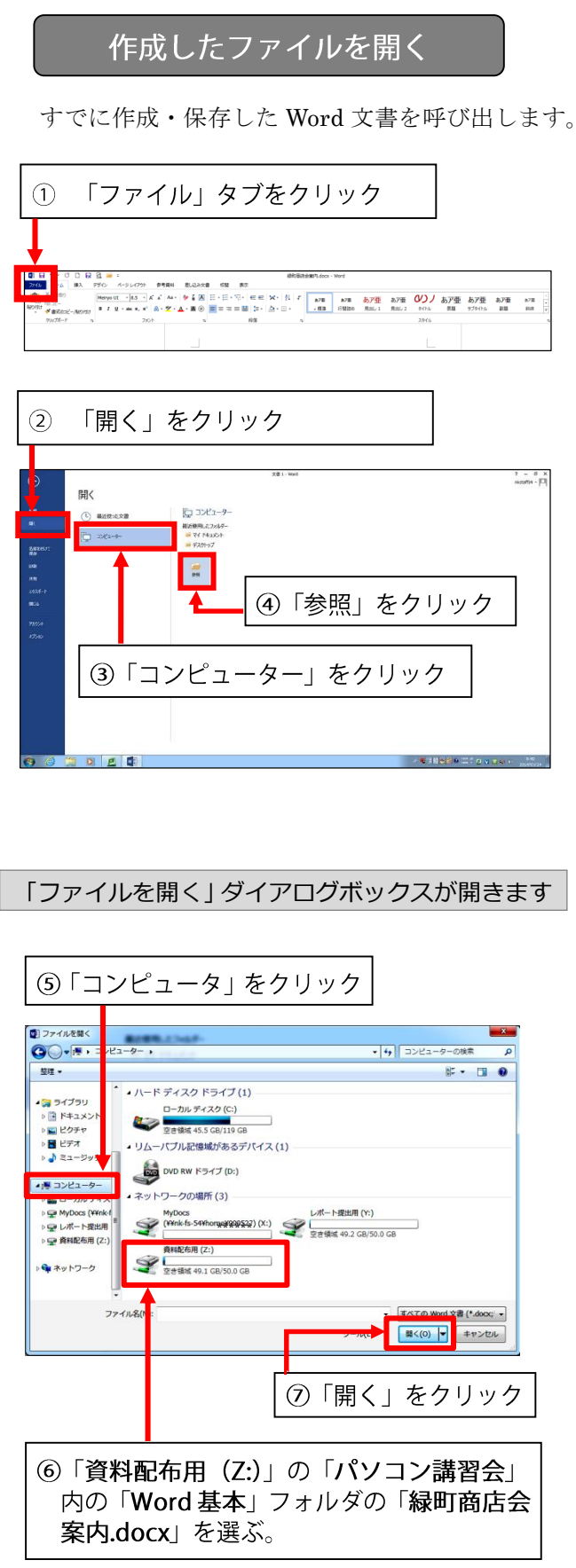

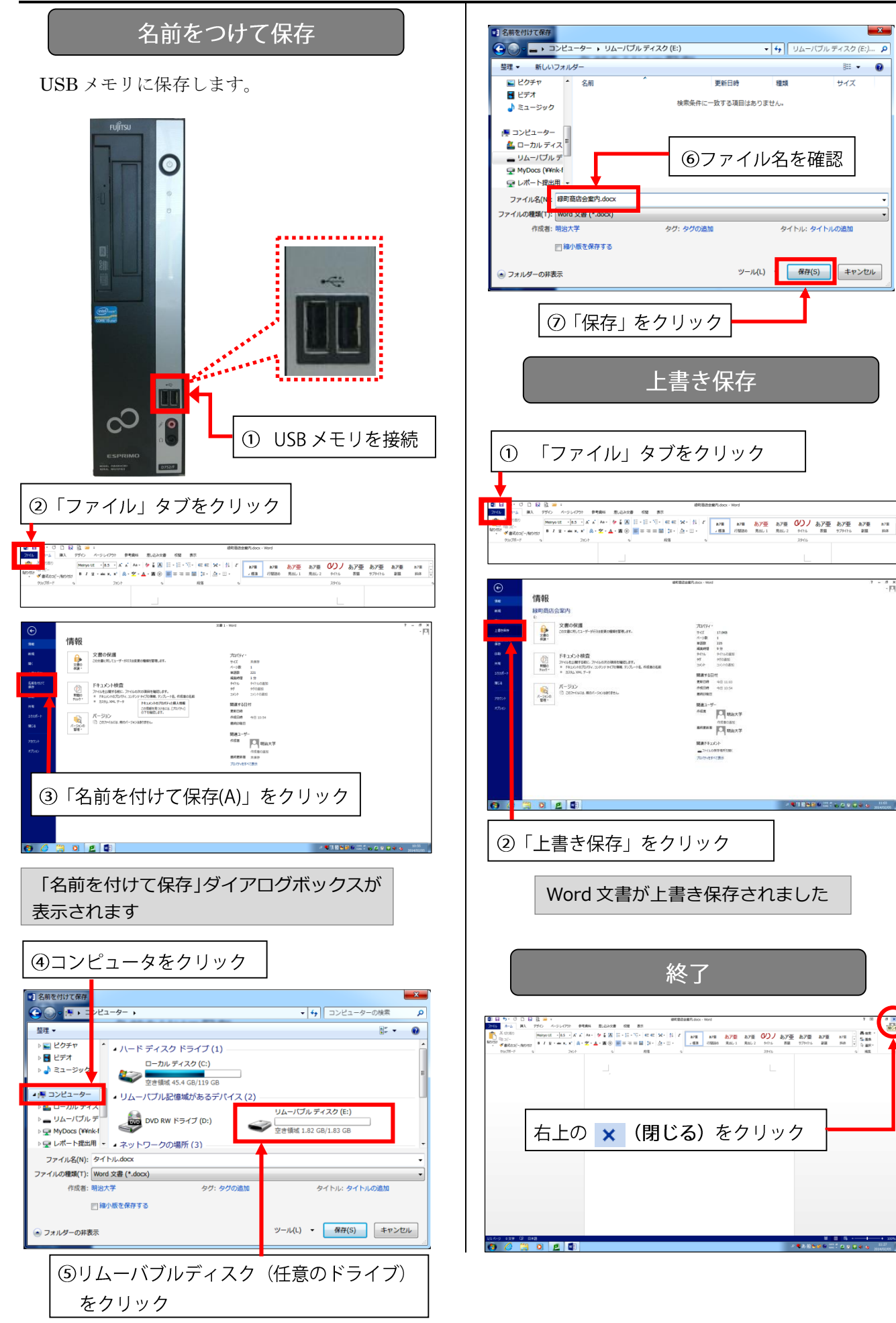

## <span id="page-5-0"></span>**2. 文書作成①:テキスト入力**

■下記テキストを入力してみましょう。

緑町商店会慰安観劇会の御案内

会員各位

拝啓 貴店益々御盛運の段お慶び申し上げます。

さて、今回の当緑町商店街にて開催した商品サービス券付特売会は、前年度、前々年度を 上回る予想以上の好成績を以って終了することができました。これ偏に各位の絶大なる御協 力の賜物と、深く感謝いたしております。

つきましては、御期待の観劇会は下記の通りに決定いたしましたので、当日は万障お繰り 合わせの上、御来場のほどお待ち申しております。

敬具

記 日時 4 月 29 日(昭和の日) 午後 4 時~8 時 場所 中野区立中野劇場 ◎招待券並びにお食事券・お土産券を同封いたしました。当日忘れずに御持参ください。 以上

\*オートコレクト機能(入力オートフォーマット):「拝啓」を入力して改行するとさらに改行された行末に 「敬具」が、「記」と入力して改行すると自動的に中央配置となり、さらに改行された行末に「以上」が自 動挿入されます。

\*変換のコツ: ①前々年度→「々」は「どう」と入力して変換候補から選びます。 ②~→「から」と入力して変換候補から選びます。 ③◎→「まる」と入力して変換候補から選びます。

## <span id="page-5-1"></span>**3. 文書作成②:見栄えの良い文書づくり**

ここでは下記のような文書に仕上げていきます。

緑町商店会慰安観劇会の御案内

会員各位

拝啓 貴店益々御盛運の段お慶び申し上げます。

さて、今回の当緑町商店街にて開催した商品サービス券付特売会は、前年度、前々年度 を上回る予想以上の好成績を以って終了することができました。これ偏に各位の絶大なる 御協力の賜物と、深く感謝いたしております。

つきましては、御期待の観劇会は下記の通りに決定いたしましたので、当日は万障お繰 り合わせの上、御来場のほどお待ち申しております。

敬具

```
記
```
日時 4 月 29 日(昭和の日) 午後 4 時~8 時

■ 場所 中野区立中野劇場

◎招待券並びにお食事券・お土産券を同封いたしました。当日忘れずに御持参ください。 以上

<span id="page-6-1"></span><span id="page-6-0"></span>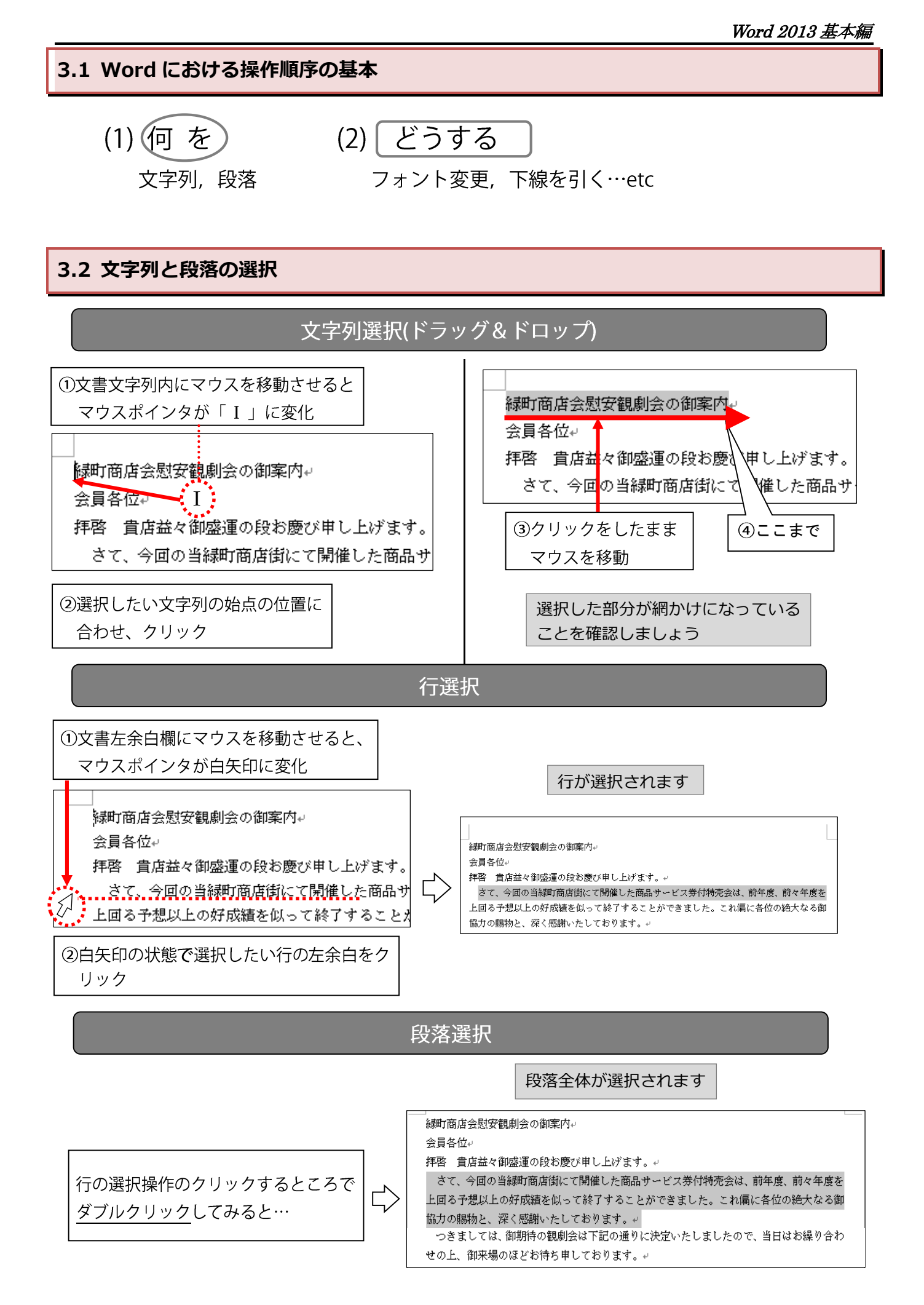

## <span id="page-7-0"></span>**3.3 文字の飾り付け**

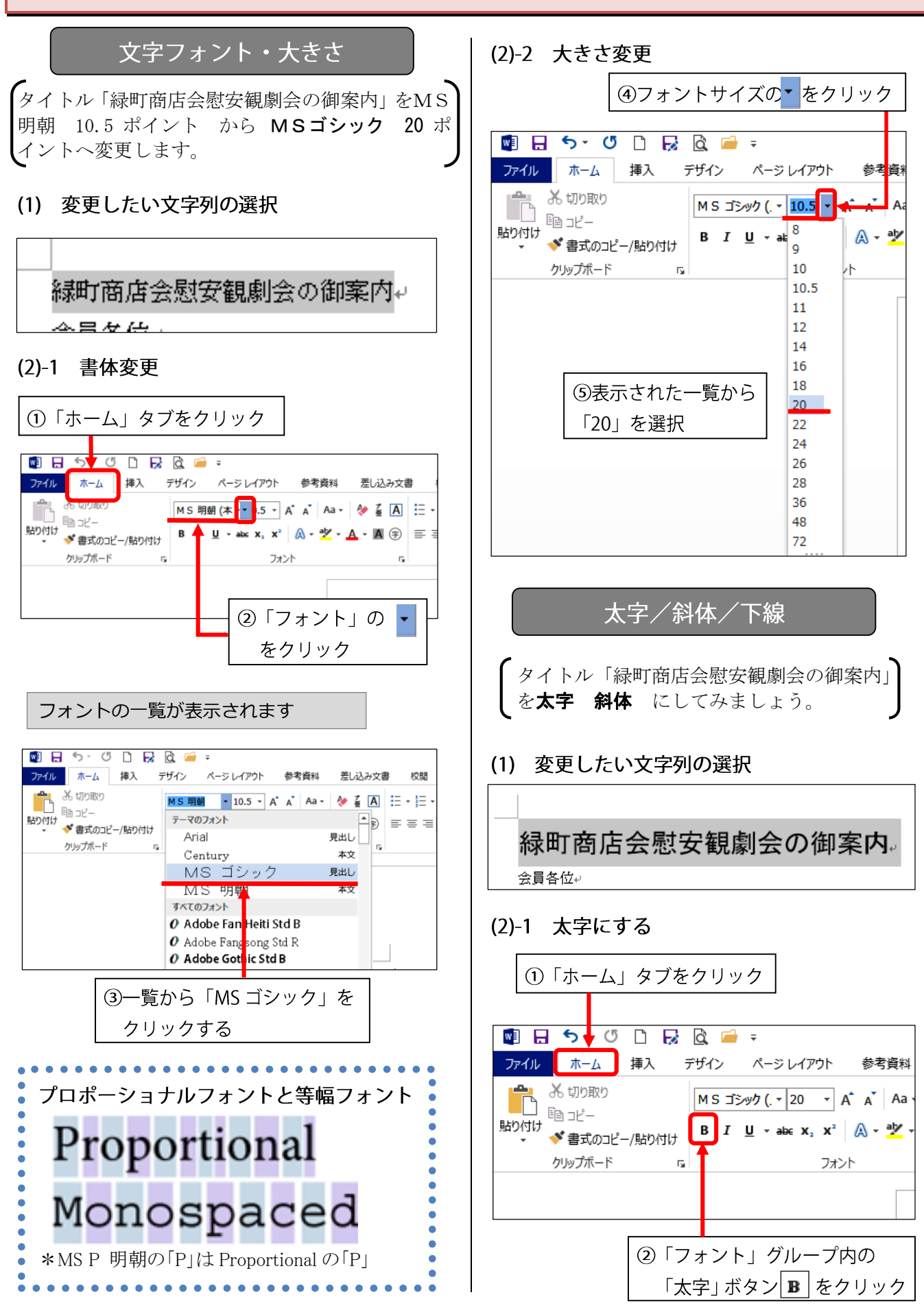

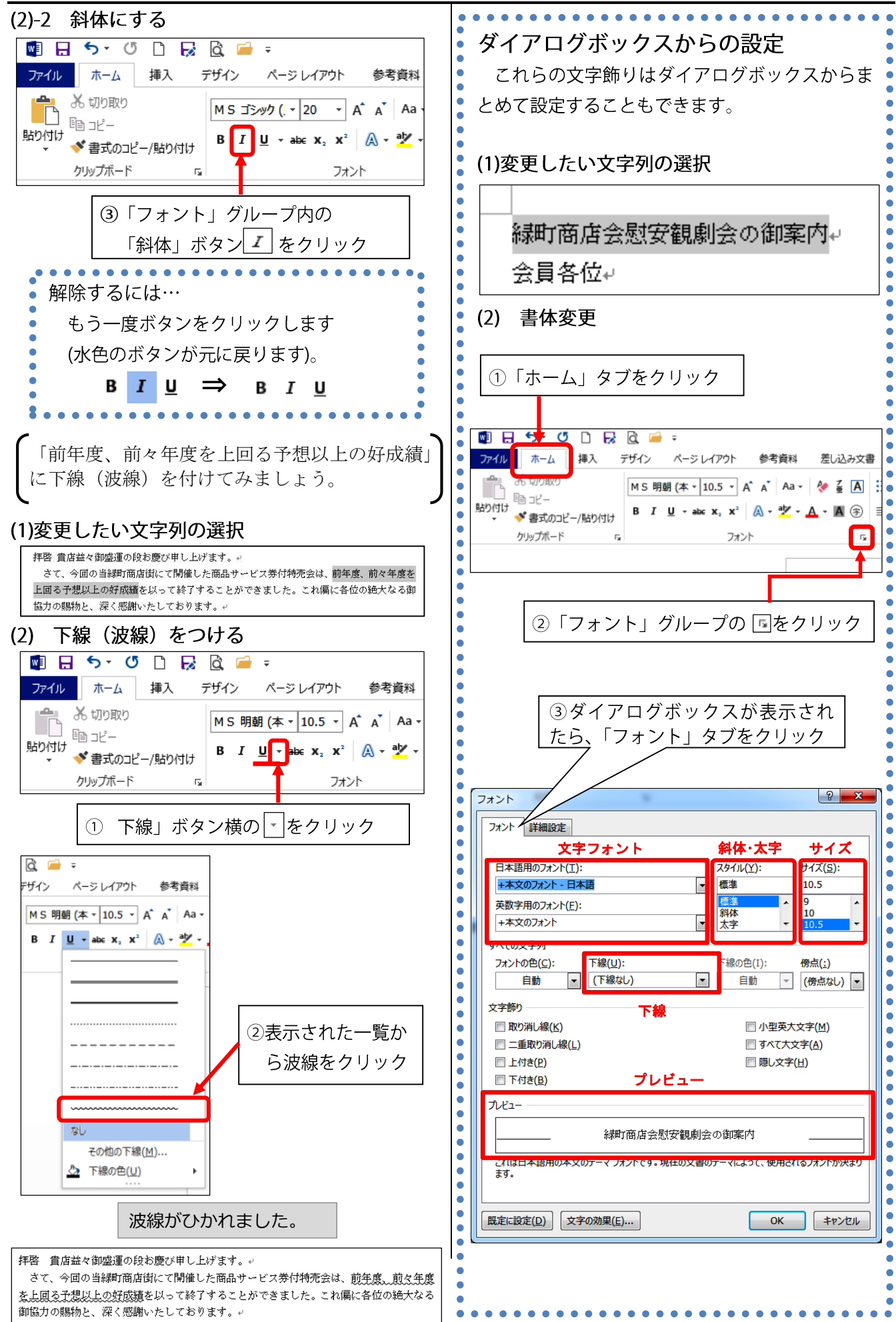

#### <span id="page-9-0"></span>**3.4 段落の体裁を整える**

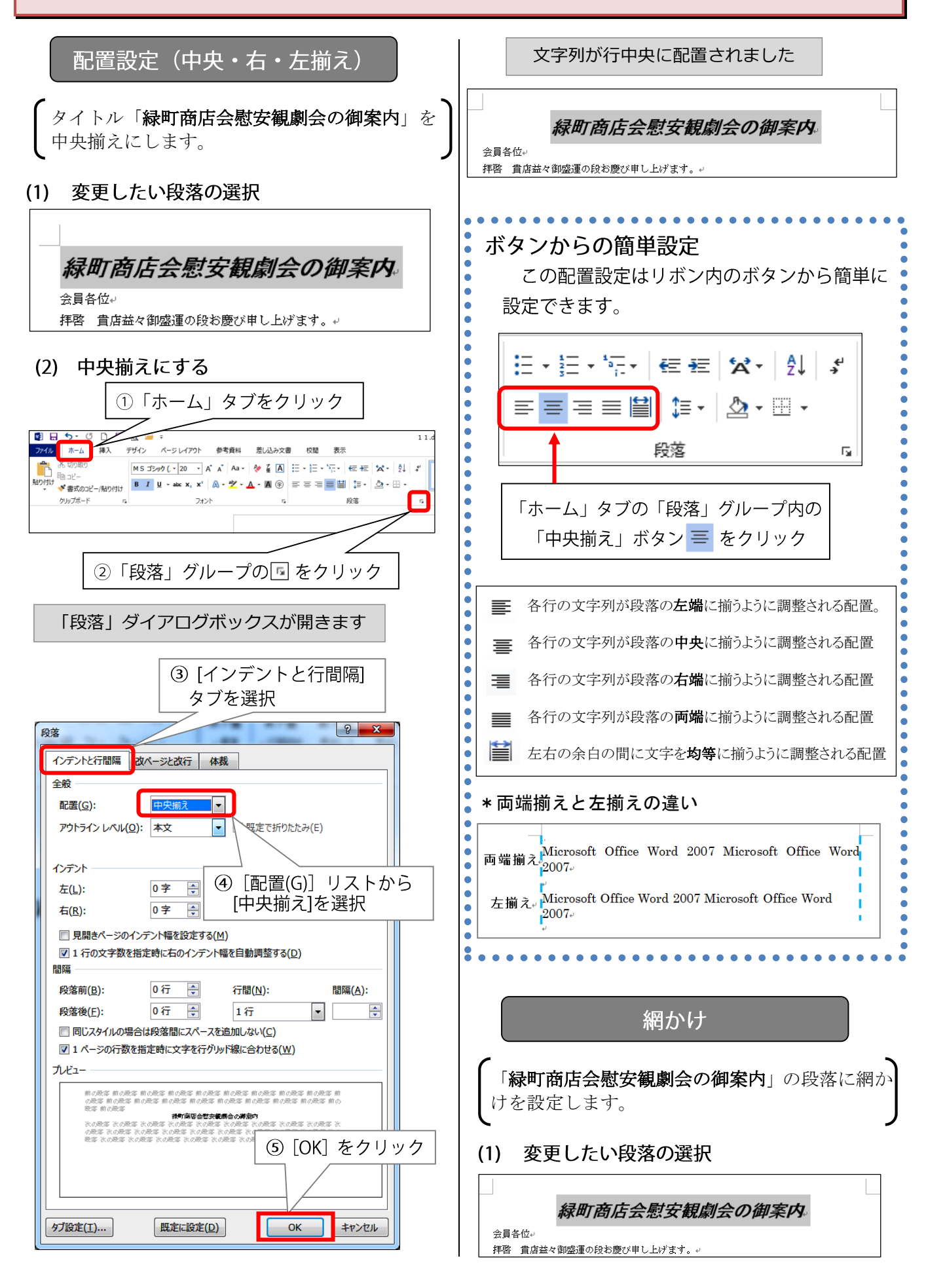

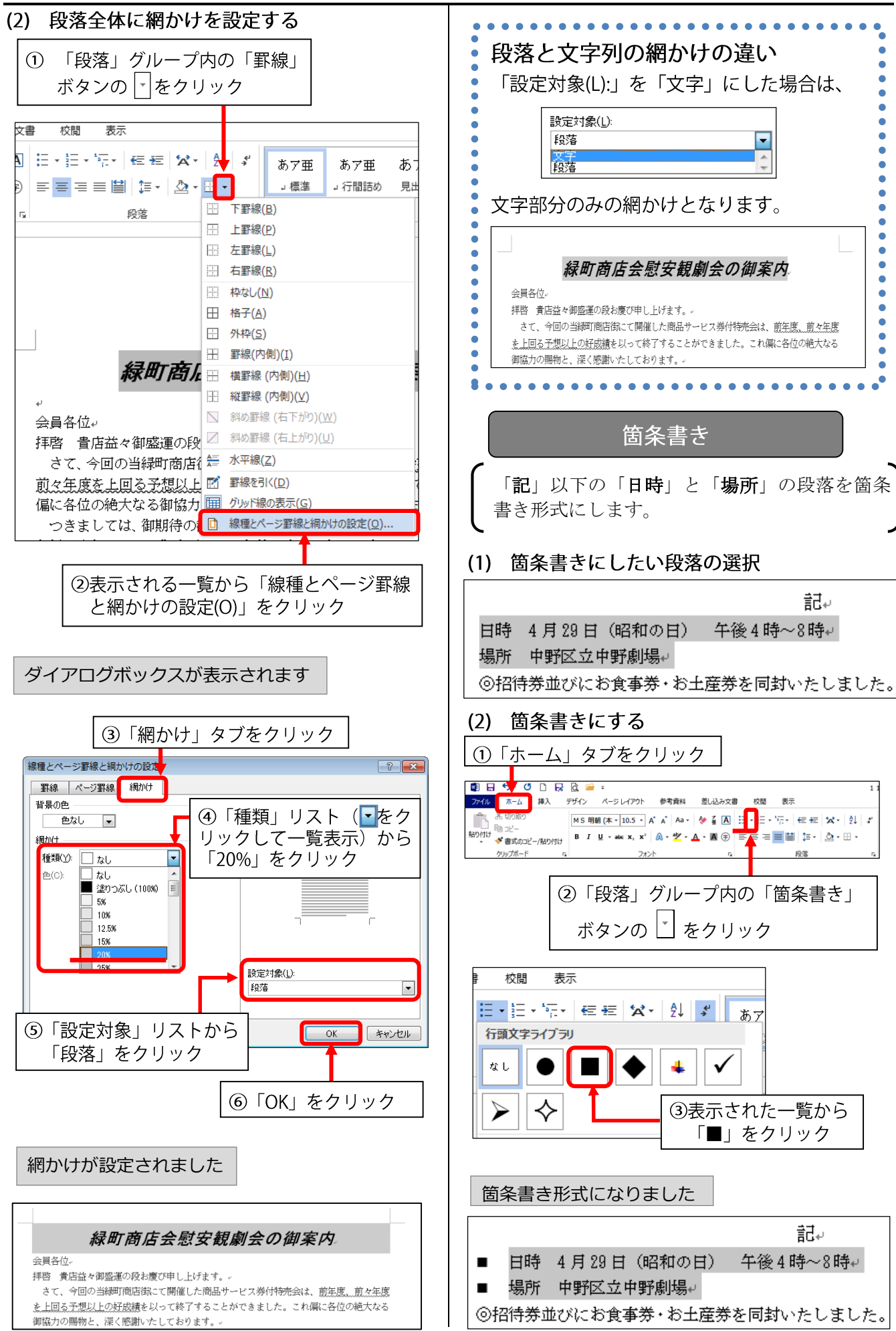

#### <span id="page-11-0"></span>**3.5 ページ全体のレイアウト・背景を整える** ページ設定 ページの背景 用紙サイズや余白などのページ設定は、「ページレ 文書のページ全体に二重線の罫線をつけます。 イアウト」タブの「ページ設定」グループで行います。  $\circled{1}$ 「デザイン」タブの **MES-QUERE** 「ページの背景グループ」から 参考資料 デザイン 差し込み文書 校開 ホーム 挿入 ページレイアウト 未完 インデント 間隔 H ■ 「三左: 0字」<br>原稿用紙 - 三石: 0字<br>設定 - 三石: 0字 :<br>:【三前: 0行<br>: #三後: 0行 **MES CORRE** 位置 ファイル ホーム 挿入 デザイン 参考資料 差し込み文書 校問 ページレイアウト ページ設定 原稿用紙 段落 **亜点 表題** 表題  $\mathbf{a}$ 表題 表題 表題  $\overline{\mathcal{T}} - \overline{\mathcal{Q}}$   $\overline{\mathcal{T}} - \overline{\mathcal{Q}}$   $\overline{\mathcal{T}} - \overline{\mathcal{Q}}$   $\overline{\mathcal{Q}}$   $\overline{\mathcal{Q}}$   $\overline{\mathcal{Q}}$   $\overline{\mathcal{Q}}$   $\overline{\mathcal{Q}}$   $\overline{\mathcal{Q}}$   $\overline{\mathcal{Q}}$   $\overline{\mathcal{Q}}$   $\overline{\mathcal{Q}}$   $\overline{\mathcal{Q}}$   $\overline{\mathcal{Q}}$   $\overline{\mathcal{Q}}$   $\overline{\mathcal{Q}}$   $\$ Rail - Bislandersmann, Rail -<br>Marcon - Modernersmann, Majeres<br>Thomas - Charleswork, Caper<br>Germann - Charleswork, Rough, Charles ■日ち・① 余白 - ロ 1.2 BS - 1<br>|<br>|挿入 | デザイン | ページレイアウト | 参考資  $\frac{1}{2}$ # 日 **Since the General School of School Contains and School Contains and School Contains and School Contains and School Contains and School Contains and School Contains and School Contains and School Contains and School Conta** 信集 「余白」をクリックす  $\overline{\mathbb{D}}$ he.  $35.01 \text{ mm}$  F:  $30 \text{ mm}$ | 左  $30 \text{ mm}$ 右  $30 \text{ mm}$ ると、標準/狭い/広  $\mathcal{V}_p$  $\circledcirc$ ②「ページ罫線」をクリック い等、いくつかのパタ 透かし ページの色 ページ<br>罫線  $\mathbf{E}$ 12.7 mm  $\top$ :  $12.7 \, \text{mm}$  $\bar{t}$  $12.7 \, \text{mm}$  $\pm$  $12.7$  mn ーンを選択できるよ うになっています 物物種の  $25.4 \, \text{mm}$  $\mathbf{E}_t$ 25.4 mm  $\mathbf{r}$ Ш ダイアログボックスが表示されます  $\pm$ 19.05 mm  $#$ : 19.05 mm 細かく数値設定したい場合は、 広い Ш  $\pm:$  $25.4 \text{ mm}$  F: 3「囲む(X)」をクリック ここをクリックして開いて、 50.8 mm 右:  $\pm$ ダイアログボックスで行います 線種とべ ージ野線と網かけの設定  $|? - x$ 見開き  $25.4 \text{ mm}$   $\overline{F}$ : **E: TILL** 野線 ページ野線 網かけ  $25.4<sub>j</sub>$ 種類 種類(Y): プレビュー 下の絵の中、またはポタンをクリッ<br>クして、罫線を引く位置を指定し<br>てください。 ユーザー設定の余白(A) l - 野線なし(N) …………… 圃  $\left\| \begin{matrix} 1 \\ 1 \\ 1 \end{matrix} \right\|$  EU(X) \_\_\_\_\_\_\_\_\_\_\_\_ 圖 ™日 ら・ **5**  $D$   $E$ 印刷の向き E B(A) ファイル ホーム 挿入  $\blacksquare$  $3-D(D)$ 色(C): 罕 IA Щ i pr  $\vert \cdot \vert$ (5) 「OK」をクリック  $\mathbb{L}$ 「ページ設定」 グループの □ 推定(<u>U)</u> 線の太さ(W) 印刷の  $0.5<sub>pt</sub>$  $\mathbf{r}$ 文字列の 余白 サイズ 「印刷の向き」をクリック 設定対象(L): 方向、 向き· 絵柄(R): 文書全体  $\blacksquare$ すると、用紙の向きを縦*⁄*  $\overline{\phantom{a}}$ オプション(Q)... 縦 横 どちらか選択できる **OK キャンセル** ようになっています € 橫 4「種類」の一覧から2重線を選択 ページ罫線が引かれました ·<br>ページレイアウト 参考資料 サイズ ■ 日本  $\overline{\mathbb{D}}$ - 「ロムのワ・<br>- 記し行番号 - - 原稿用紙<br>- 成: ハイフネーション - - - 設定 A3 (297x420mm)<br>297 mm x 420 mm B4 (257x364mm)<br>257 mm x 364 mm 緑町商店会慰安観劇会の御案内  $\Box$   $A4$  (210x297mm)<br>210 mm x 297 mm 「サイズ」をクリックす 会具各位 B5 (182x257mm) 様務 音店はみ御感源の設お慶び申し上げます。 ると、主要な用紙サイズ に正・FA証証へスへ設シーンエンスフ。<br>今回の当緑町商店街にて開催した商品サービス券付特売会は、前無愿<u>……前女年</u>度  $\Box$  A5 (148x210mm) の一覧が表示され、いず B6 (128x182mm)<br>128 mm x 182 mm れか選択できるように A6 (105x148mm)<br>105 mm x 148 mm ページ罫線を解除する場合 なっています  $\frac{11}{2}$  (100x148mm) ページ罫線のダイアログボックスを開き、 Ċ 100 mm x 146 mm<br>往復はがき (148x200mm)<br><sup>148</sup> mm × <sup>200</sup> mm  $\bullet$ 「罫線なし(N)」を選択し、「OK」をクリック 封筒長形3号 (120x235mm)  $\bullet$ 線種とページ要線と網かけの設定  $\bullet$ 封筒長形3号[洋] (120x235mm) ■ THR ベージ研究 細かけ 封筒C5 (162x229mm)<br>162.mm × 229.mm **FEE** PROVIN 下の絵の中、またはボタンをクリッ<br>クレて、野線を引く位置を指定し その他の用紙サイズ(A)... **F** BOX  $\square$  $\Box$   $\mathbb{B}(\Delta)$  $\Box$ \*上記項目の詳細設定をしたい場合は、「ページ設定」  $\begin{tabular}{|c|c|} \hline \quad \quad & \text{3-D(D)}\\ \hline \end{tabular}$  $f(B(C))$ : ne - $\overline{\phantom{a}}$ **I**  $\Box$   $\Box$ グループ右下(赤囲部分)をク دّ≡⊔ └───────<br>©組み ||■|| || || || || || || || || 行番号 -<br>印刷の サイズ 段組み ぱ ハイフネーション -<br>向き - ・ ・ ・ ・ ・ ・ ・ ・ ・ ・ 。  $0.5 \text{ pt}$ <br>**1815(B):**<br>(22L) リックして開く**ダイアログボッ** ò  $\overline{\phantom{a}}$ ページ設定  $\blacksquare$  $\epsilon$  $\sqrt{2}$ クス内で行います。 キャンセル  $\bullet$ . . . . . . . . .  $\bullet$

から直接クリップアートを検索します。

リップアートを利用できません。

「Office.com クリップアート」とは? インターネットに接続した状態で Office.com

そのため、インターネットに繋がらなければク

## <span id="page-12-0"></span>**4. 文書作成③:オブジェクトの挿入**

Word には、テキストのみならず、[画像]・[オン ライン画像]・[図形]などの画像オブジェクトを挿 入する機能があり、文書の見栄えを良くしたり、文 意をわかりやすく提示できます。

これらは「挿入」タブの「図」グループから設定 します。

<span id="page-12-1"></span>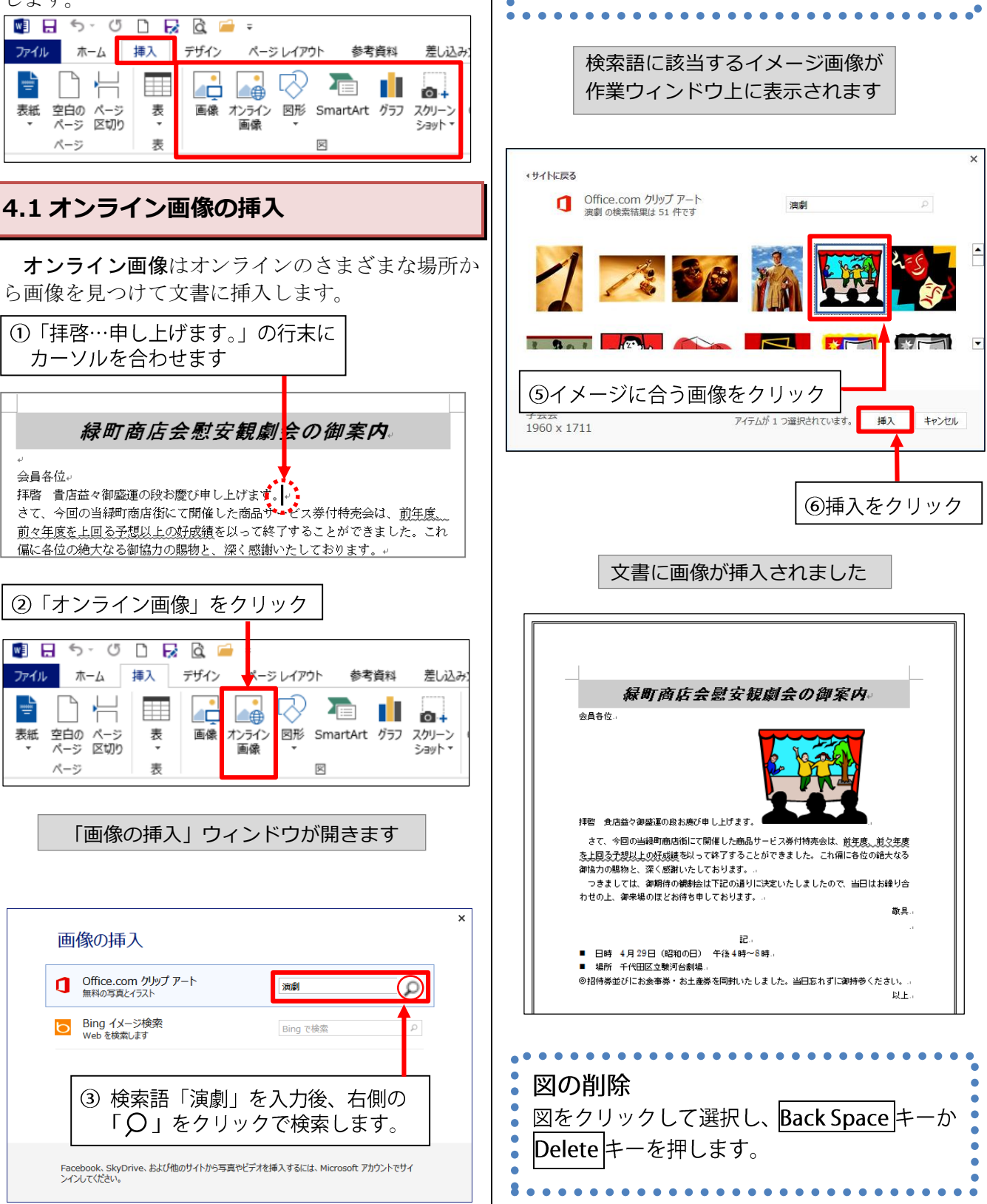

<span id="page-13-1"></span><span id="page-13-0"></span>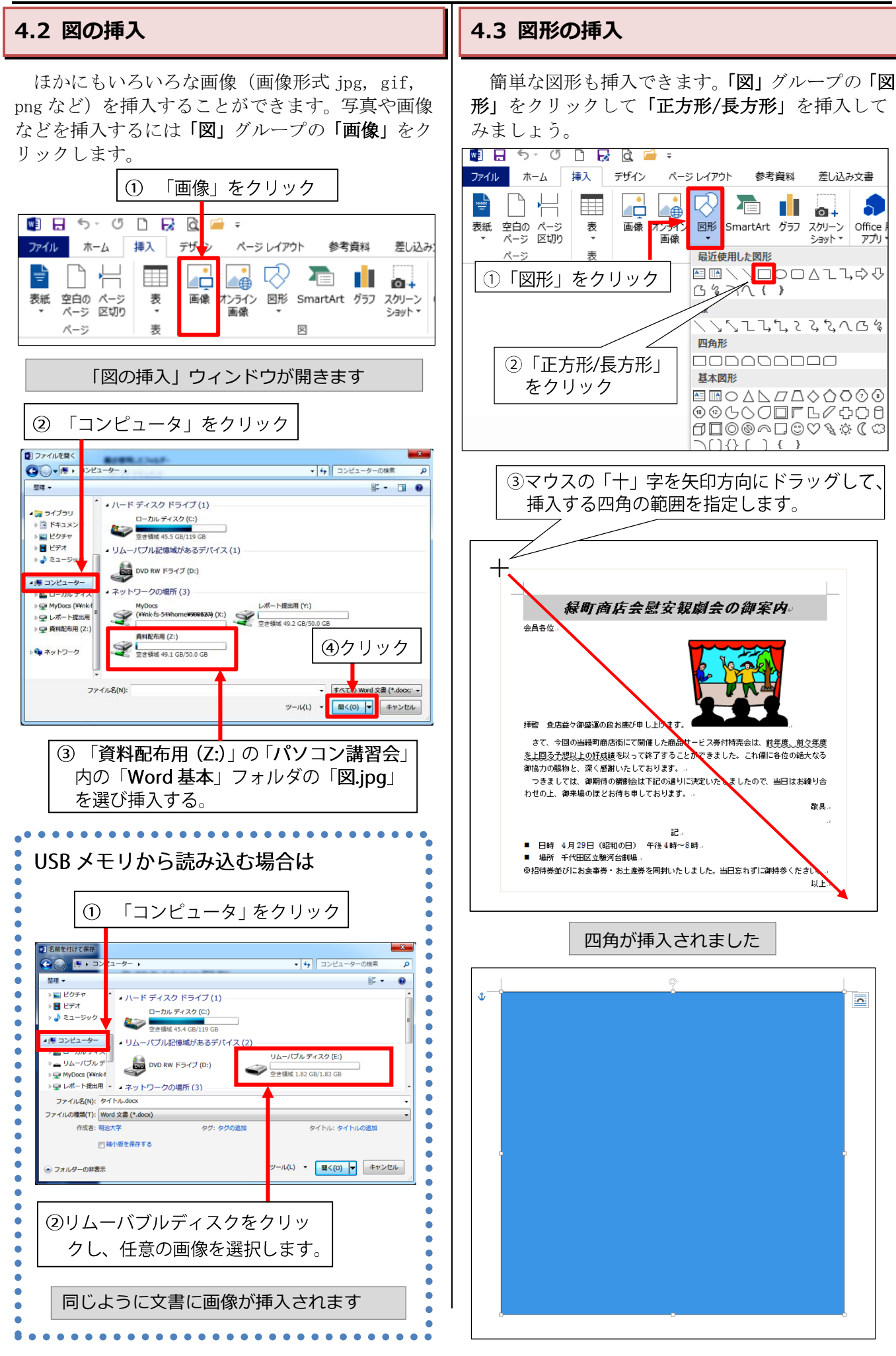

<span id="page-14-0"></span>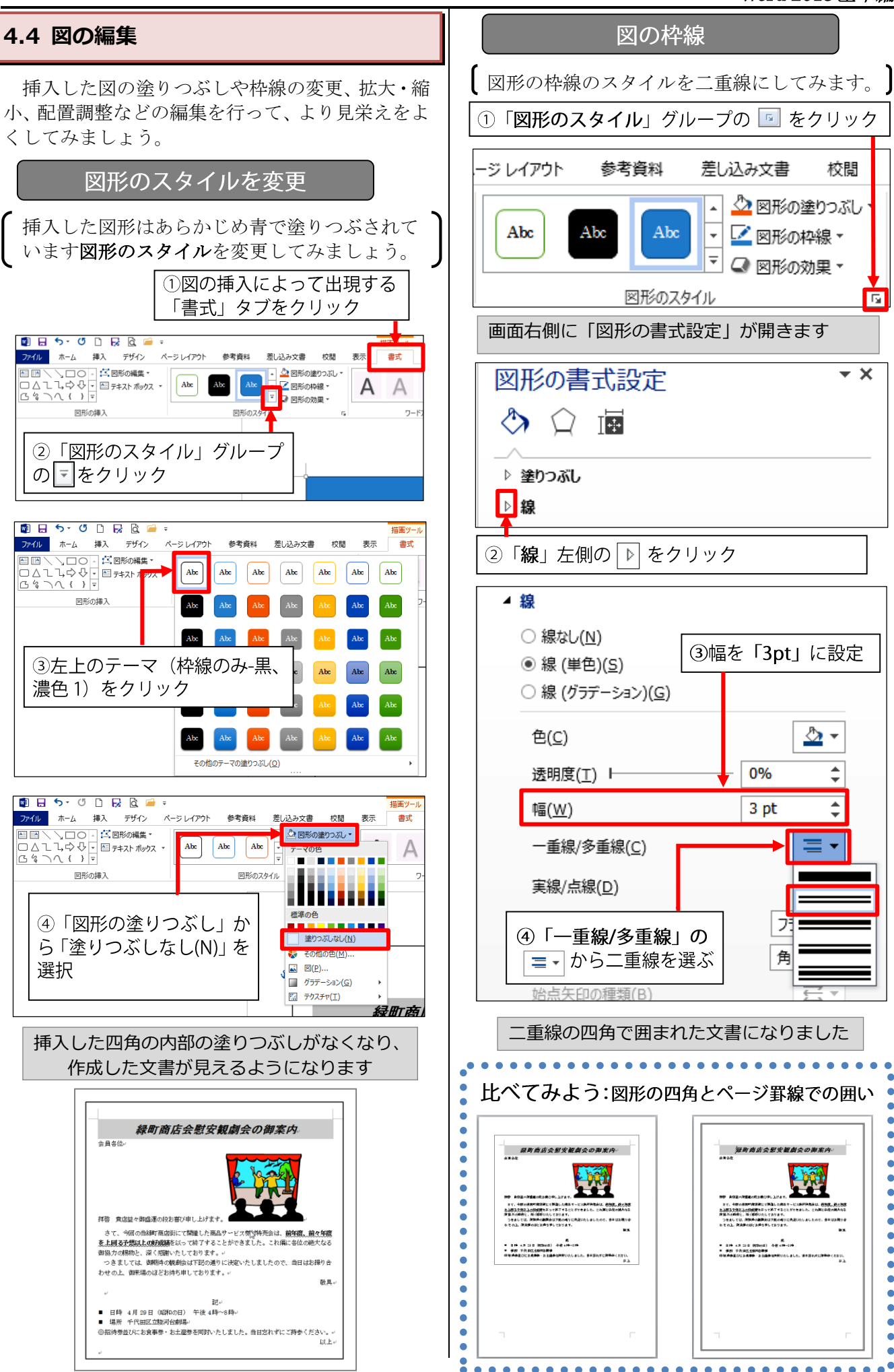

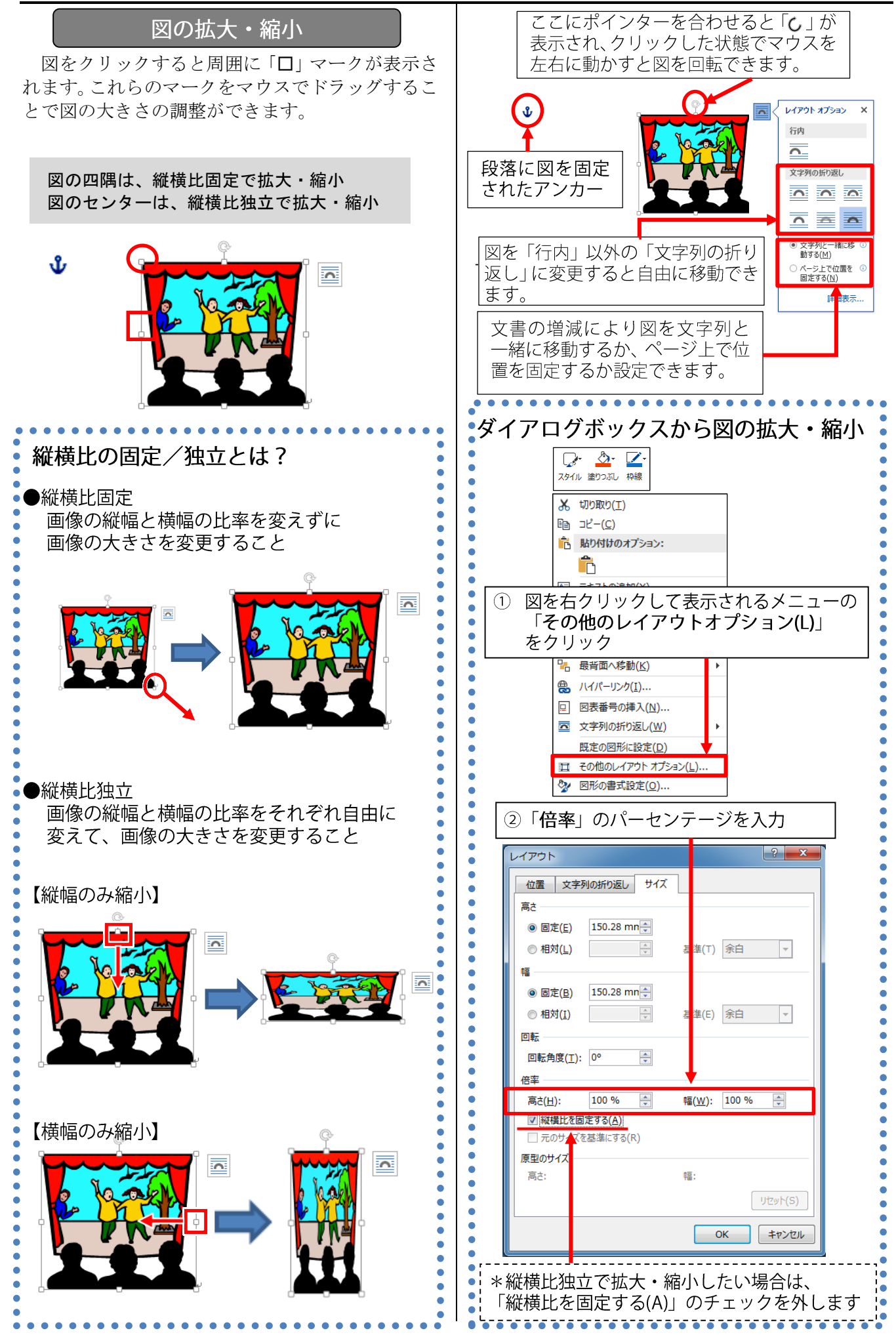

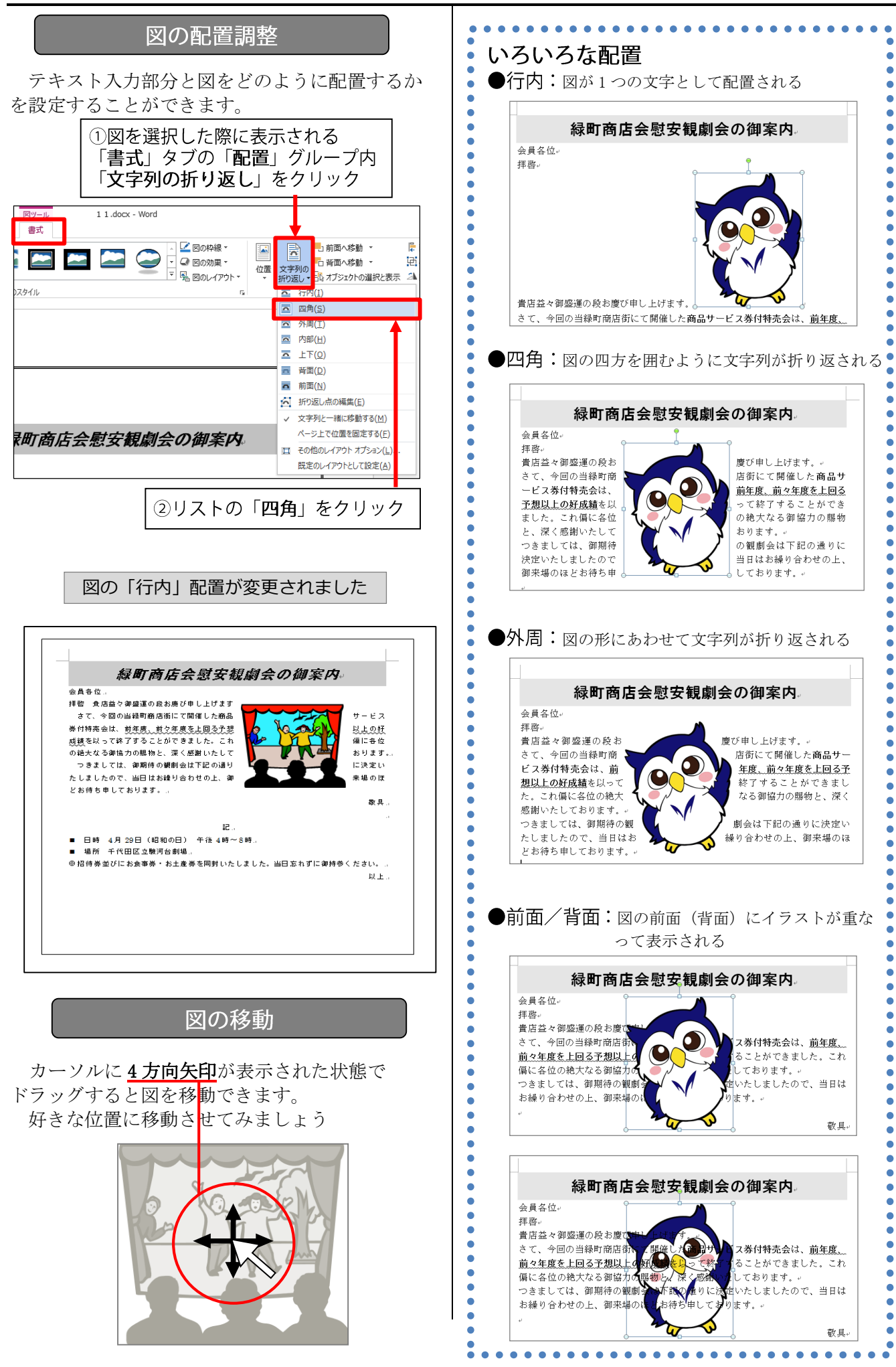

#### **演習問題**

- タイトル行以外の文字を12 ポイントにする。
- 箇条書き部分 (日時・場所) を MS ゴシックにする。
- ■「商品サービス券付特売会」、「前年度、前々年度を上回る予想以上の好成績」、「当日忘れ ずにご持参ください。」を MS ゴシック・太字にする。
- ■「当日忘れずにご持参ください。」に下線(波線)を付ける。

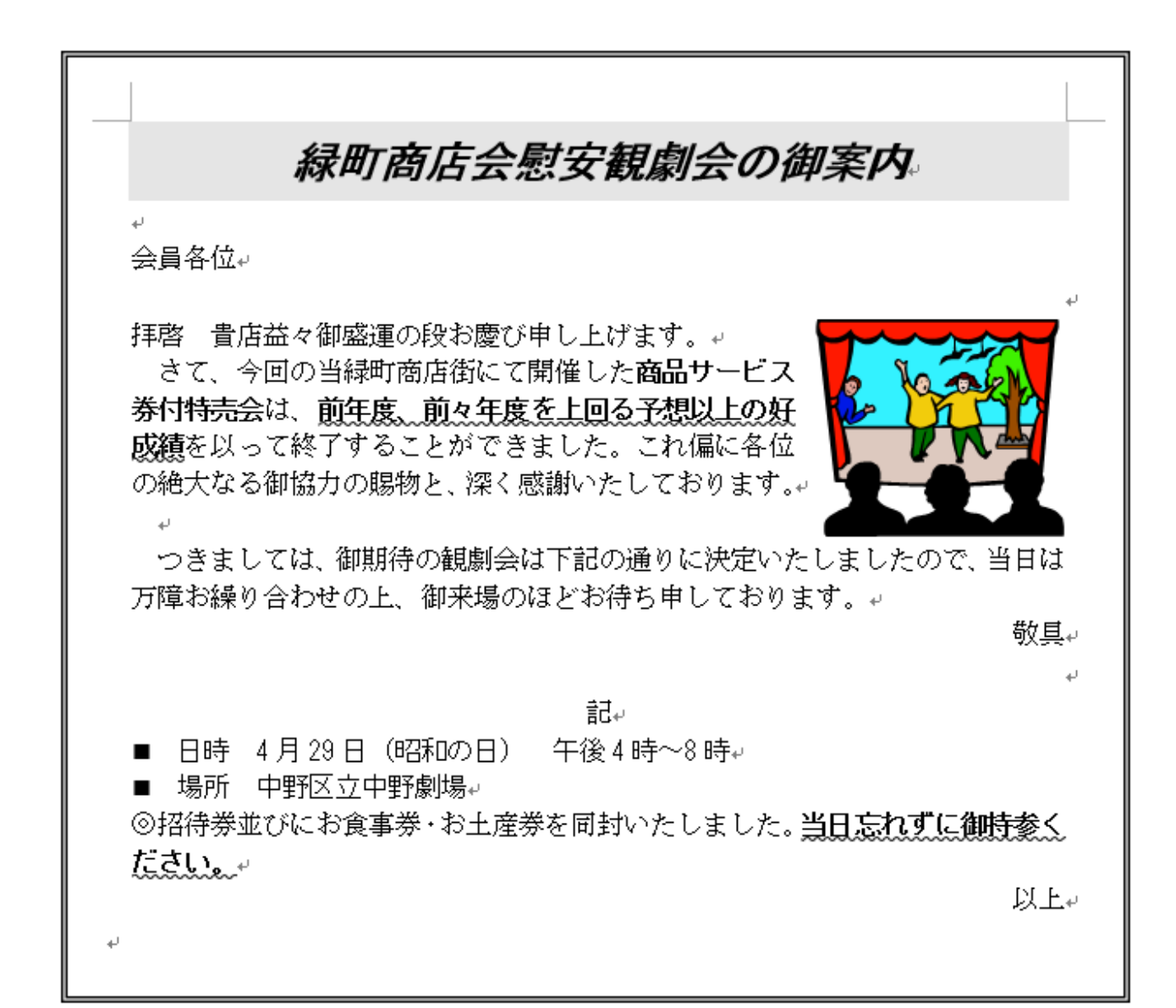

## <span id="page-18-2"></span><span id="page-18-0"></span>**5. 印刷**

<span id="page-18-1"></span>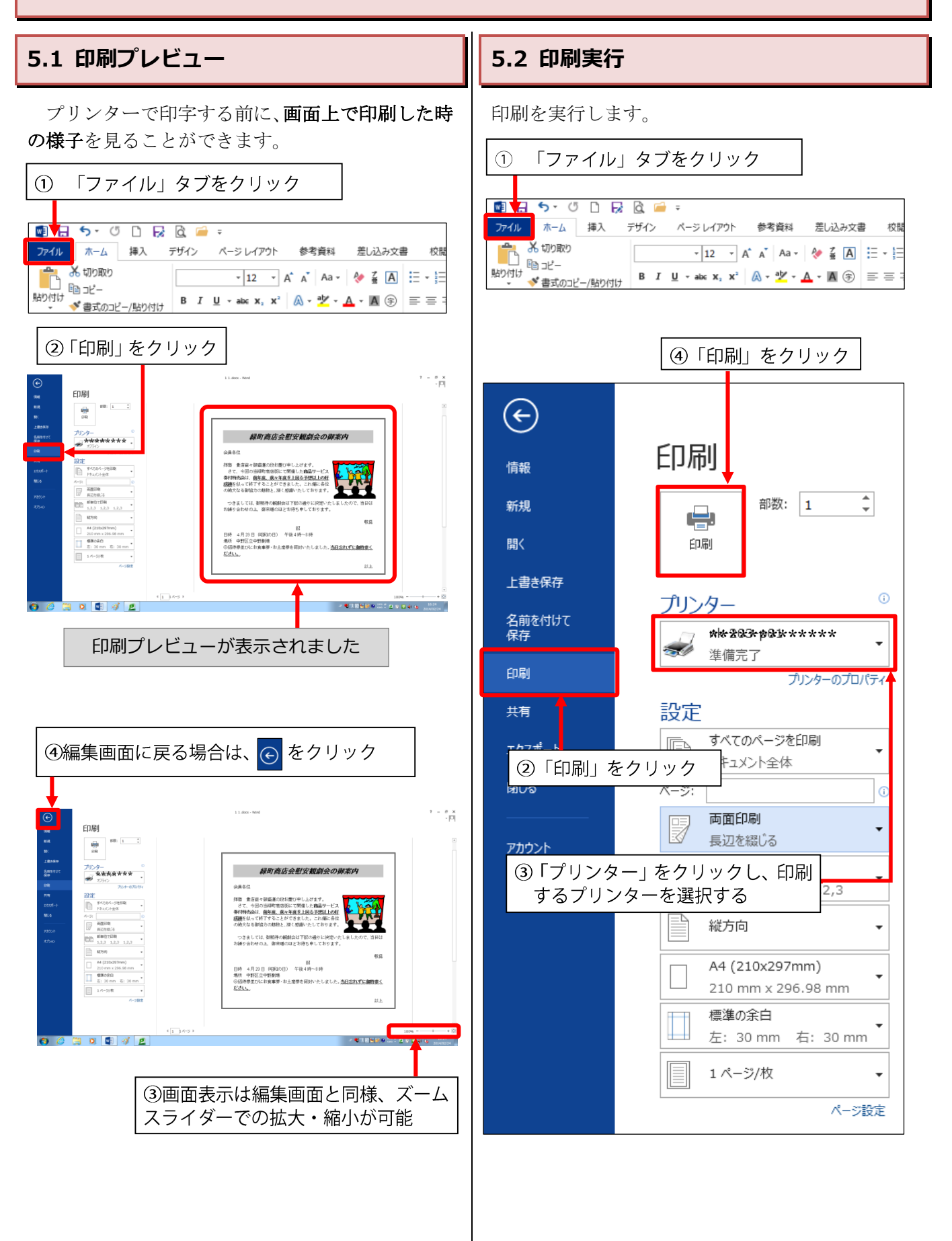

## <span id="page-19-0"></span>**6. 付録**

<span id="page-19-1"></span>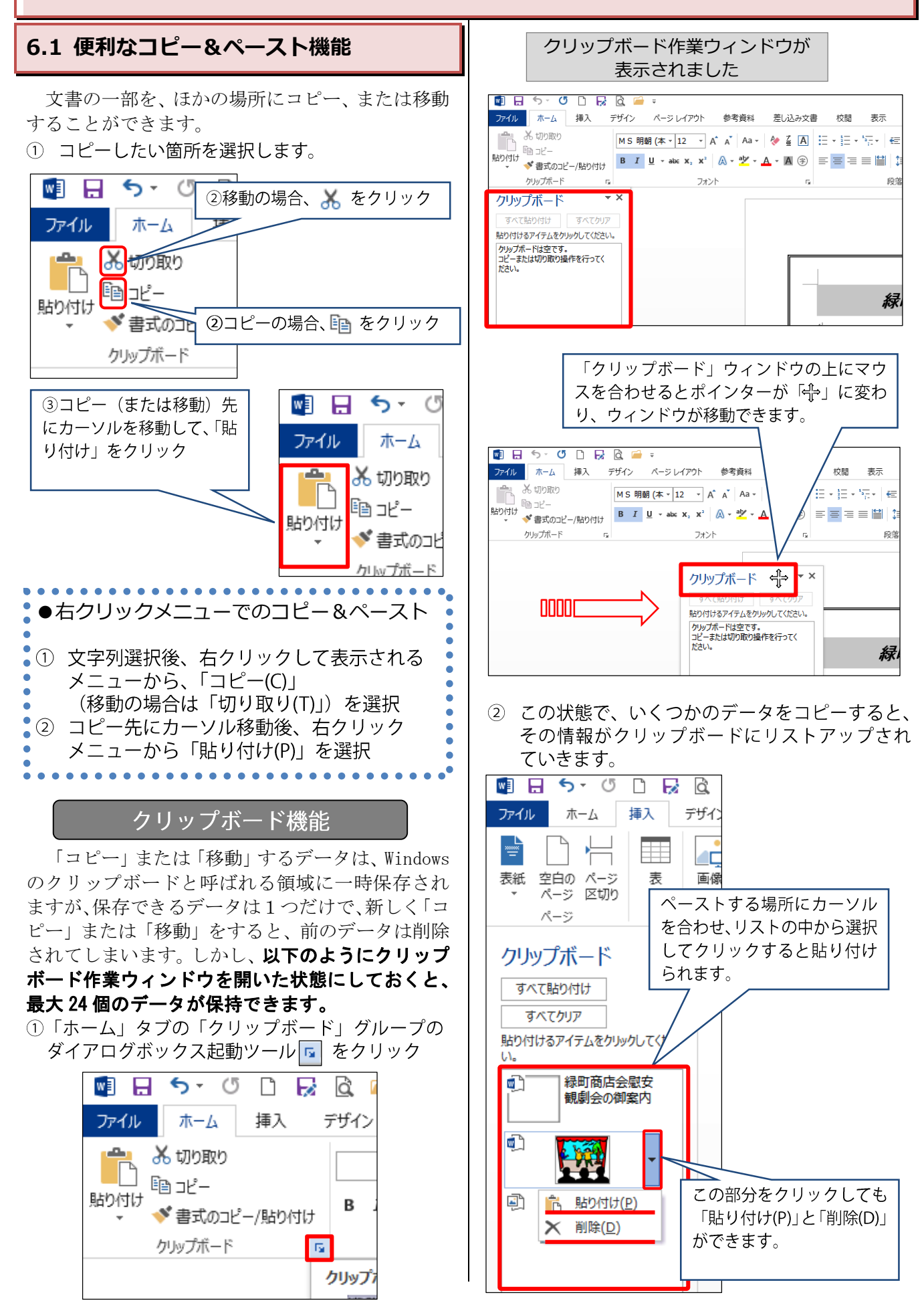

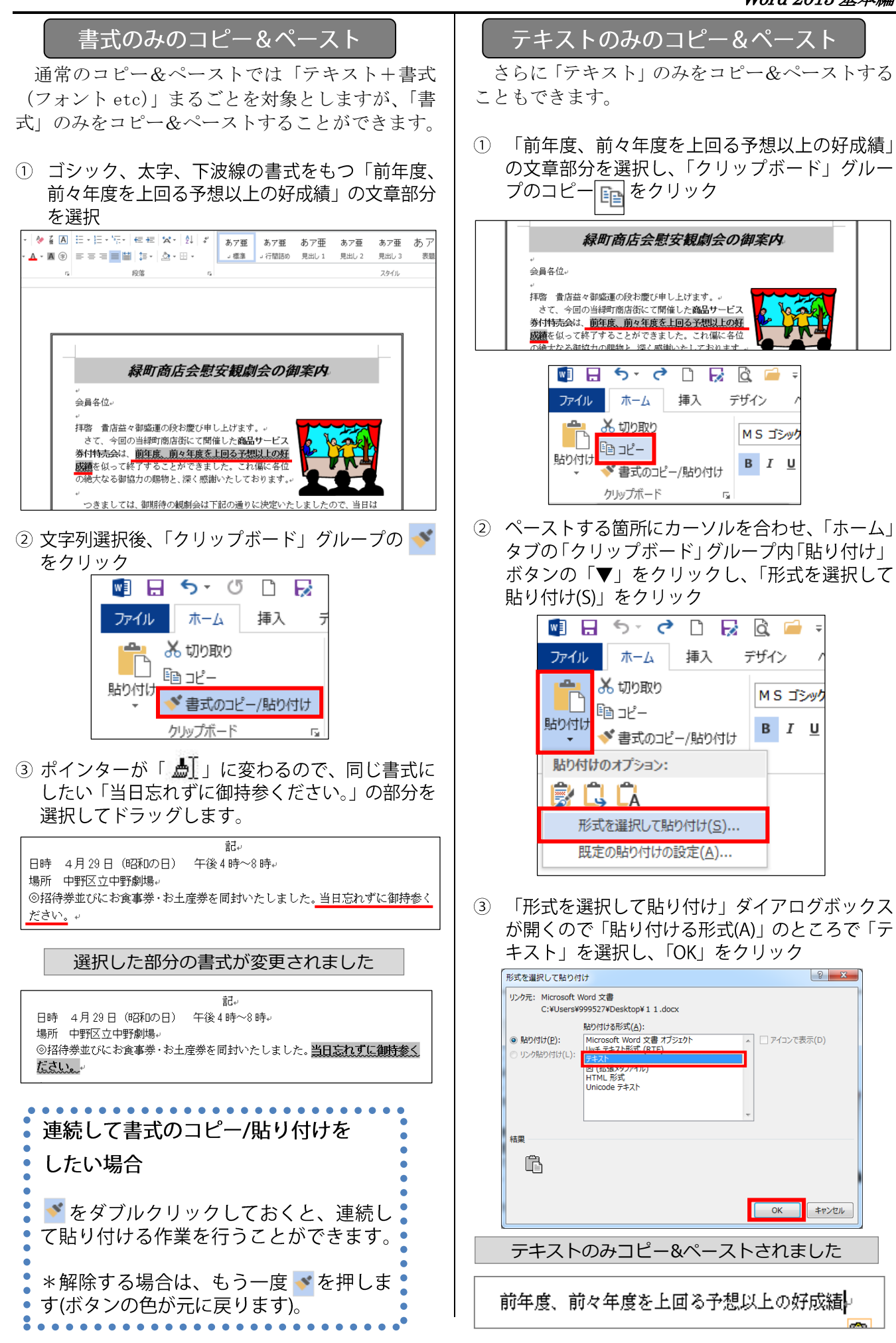

## <span id="page-21-0"></span>**6.2 ヘルプ機能**

操作手順がわからないときや機能の詳細を知りた いときに、「Word ヘルプ」を使って説明を見るこ とができます。

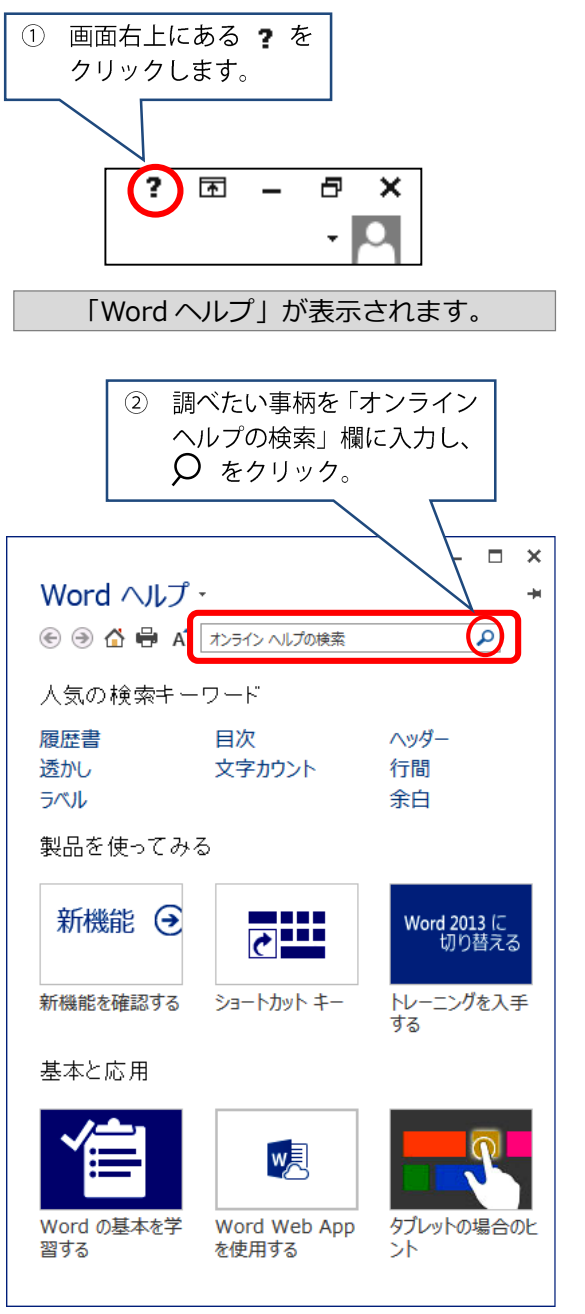

### **6.3 便利なショートカットキー一覧**

<span id="page-22-0"></span>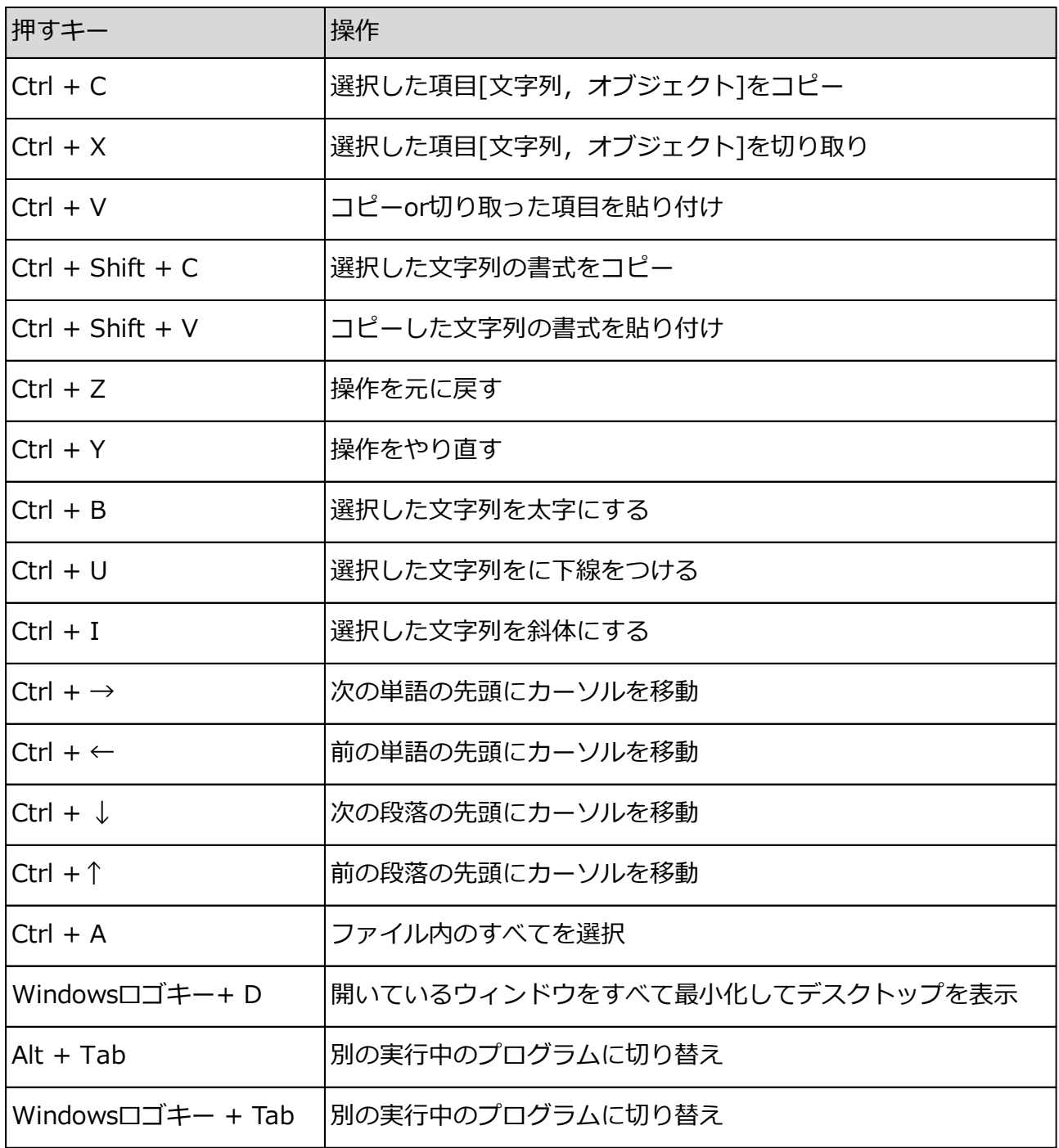